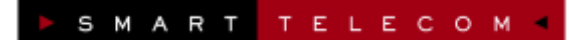

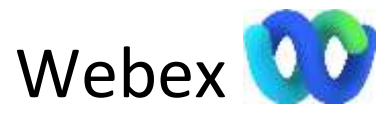

Ce guide a pour objectif de vous présenter en détail le fonctionnement du softphone Webex en version micro-ordinateur pour PC Windows et Mac OS (desktop).

# **INSTALLATION**

Cette partie permet de décrire l'ensemble des étapes pour installer Webex.

## **Installation pour Windows ou Mac**

Rendez-vous sur le site<https://www.webex.com/fr/downloads.html> et téléchargez l'exécutable qui correspond à votre OS.

## **Configuration minimale requise pour les ordinateurs de bureau Windows**

- CPU Intel Dual-Core **2.XX GHz** ou processeur AMD.
- Minimum **4 Go de RAM**
- **Système d'exploitation Windows 10** ou supérieur.

## **Configuration minimale requise pour les ordinateurs de bureau Mac**

- **MacOS 10.13** et versions ultérieures.
- Puce M1 ou processeur Intel
- Minimum **4 Go de RAM**

Pour plus de détails sur la compatibilité rendez-vous ici : [https://help.webex.com/fr](https://help.webex.com/fr-fr/article/nw5p67g/Application-Webex-%7C-Installation-et-mise-%C3%A0-niveau-automatique#Cisco_Reference.dita_de900cc1-f16e-40c3-86d6-f65e4ad28c8c)[fr/article/nw5p67g/Application-Webex-%7C-Installation-et-mise-%C3%A0-niveau](https://help.webex.com/fr-fr/article/nw5p67g/Application-Webex-%7C-Installation-et-mise-%C3%A0-niveau-automatique#Cisco_Reference.dita_de900cc1-f16e-40c3-86d6-f65e4ad28c8c)[automatique#Cisco\\_Reference.dita\\_de900cc1-f16e-40c3-86d6-f65e4ad28c8c](https://help.webex.com/fr-fr/article/nw5p67g/Application-Webex-%7C-Installation-et-mise-%C3%A0-niveau-automatique#Cisco_Reference.dita_de900cc1-f16e-40c3-86d6-f65e4ad28c8c)

# AUTHENTIFICATION

Lorsque vous lancez Webex pour la première fois, l'application va vous demander de vous authentifier en utilisant le système SSO intégré OnePass :

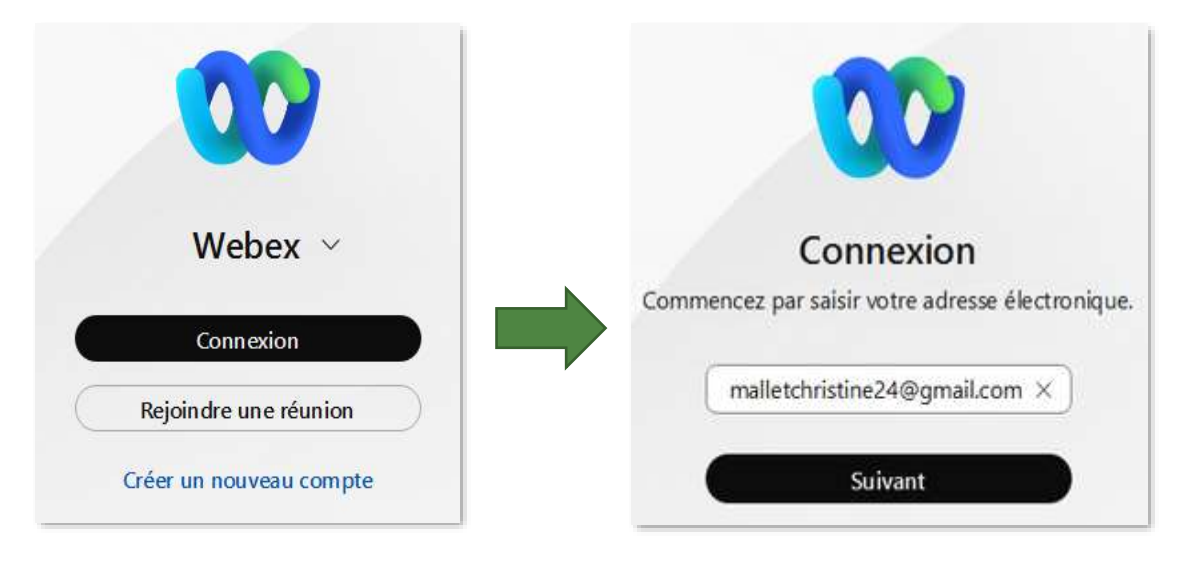

- Entrez le mail associé à votre compte OnePass puis cliquer sur suivant ;
	- Immeuble le Périclès, 27 avenue des Béthunes 95310 Saint Ouen l'Aumône Tél. 01 34 02 44 04 – Fax 01 34 02 44 08 – www.smart-telecom.fr

• Vous êtes redirigé sur l'écran de connexion OnePass :

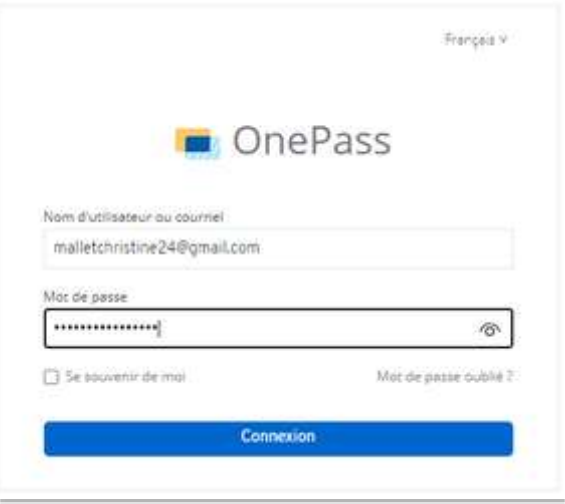

• Entrez votre mot de passe OnePass puis cliquez sur le bouton « Connexion ».

Vous êtes maintenant connectés à Webex :

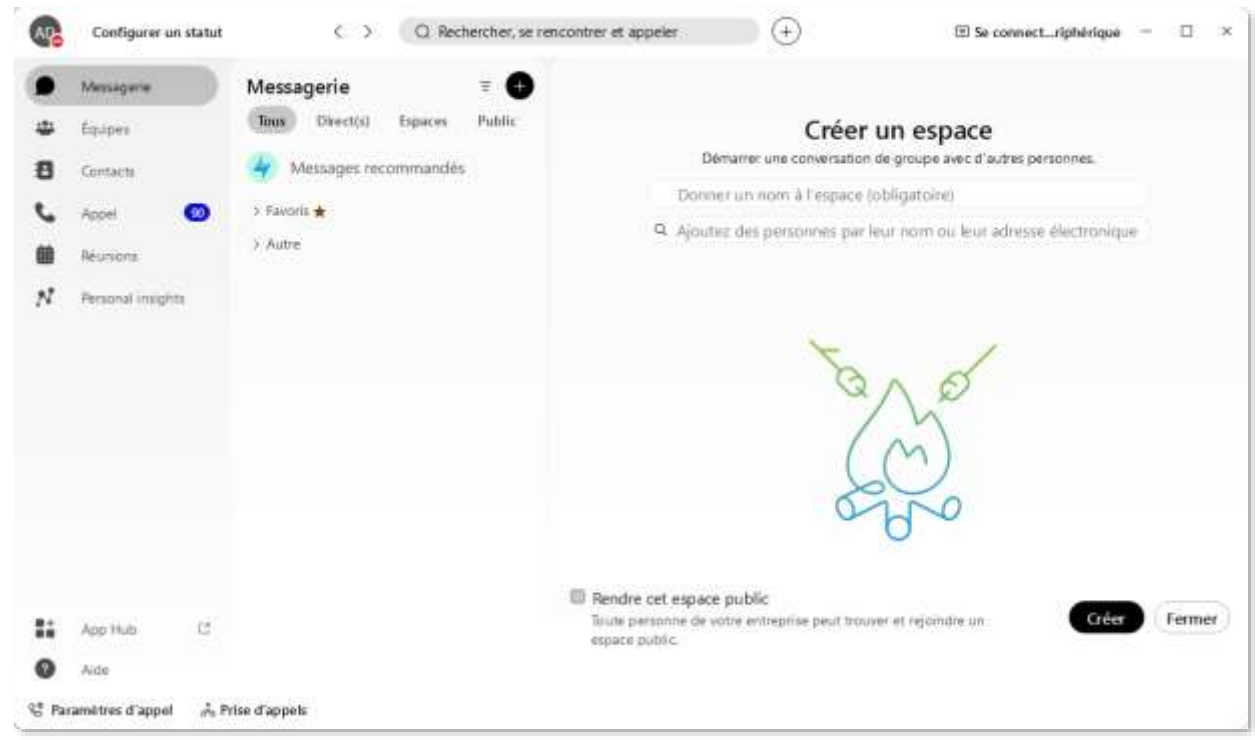

Ce guide utilisateur est divisé en 5 grandes parties :

- **TELEPHONIE**
- **COLLABORATION (Messagerie et équipes)**
- **LES REUNIONS**
- **CONTACTS**
- **PARAMETRES GENERAUX ET AVANCES**

# **TELEPHONIE**

La téléphonie dans Webex vous permet de profiter de l'intégration de votre licence de téléphonie hébergée et de pouvoir ainsi émettre et recevoir des appels sur votre numéro direct.

Dans l'onglet appel vous retrouvez différentes zones :

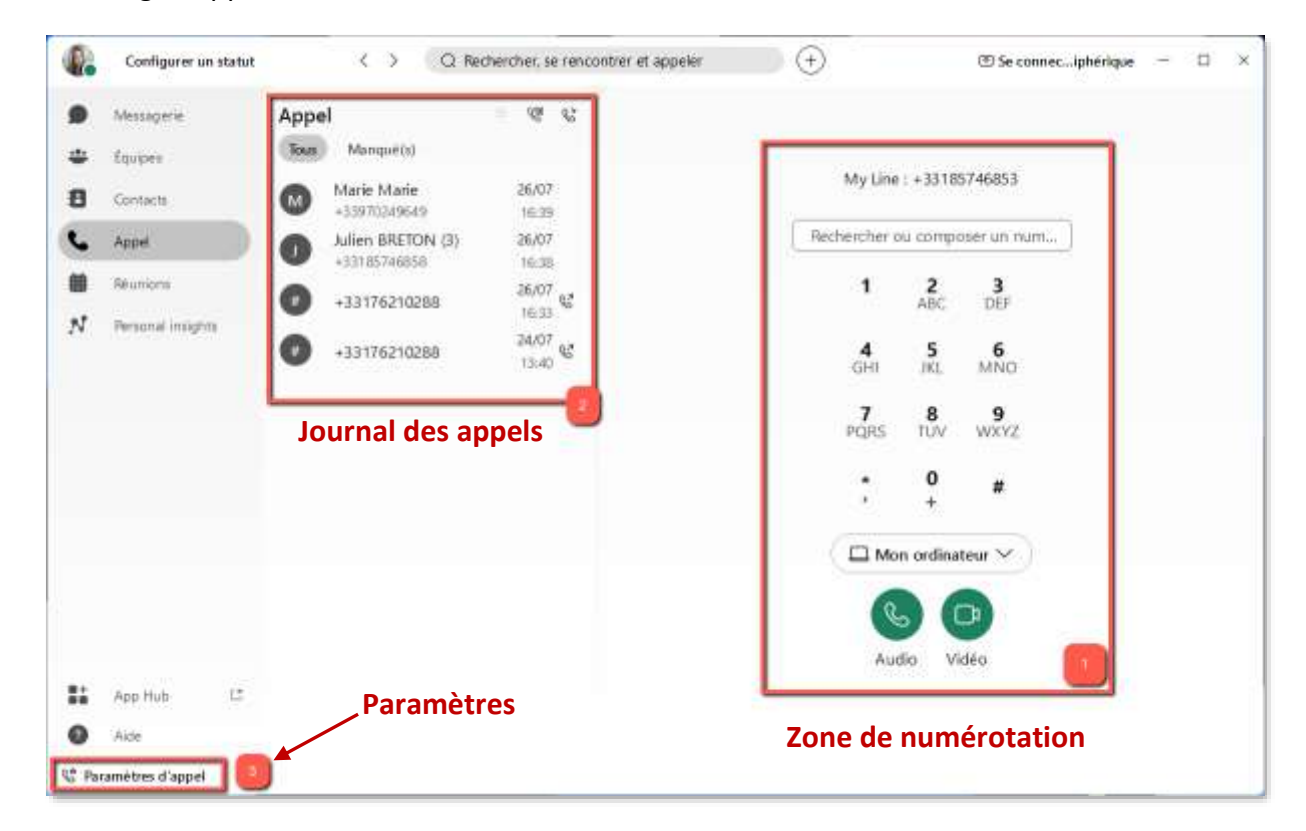

### Passer un appel

**La zone de numérotation** permet de générer des appels audio ou vidéo.

Dans le champs de numérotation, vous pouvez :

- Taper le numéro court ou long du correspondant ;
- Chercher directement un correspondant de vos contacts à appeler.

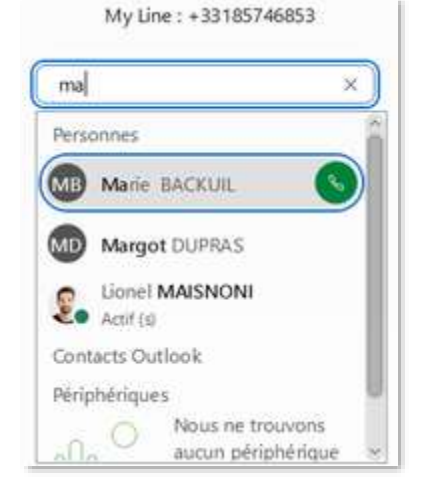

Il est possible de choisir l'équipement (device) sur lequel vous souhaitez passer l'appel :

- Mon ordinateur (choix par défaut) ;
- Un autre équipement parmi ceux associés à votre compte de téléphonie hébergée.

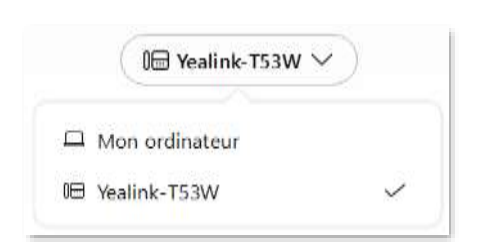

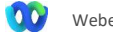

Lorsque vous générez l'appel sur un autre équipement, l'appel reste administrable depuis Webex (Transfert, Attente…)

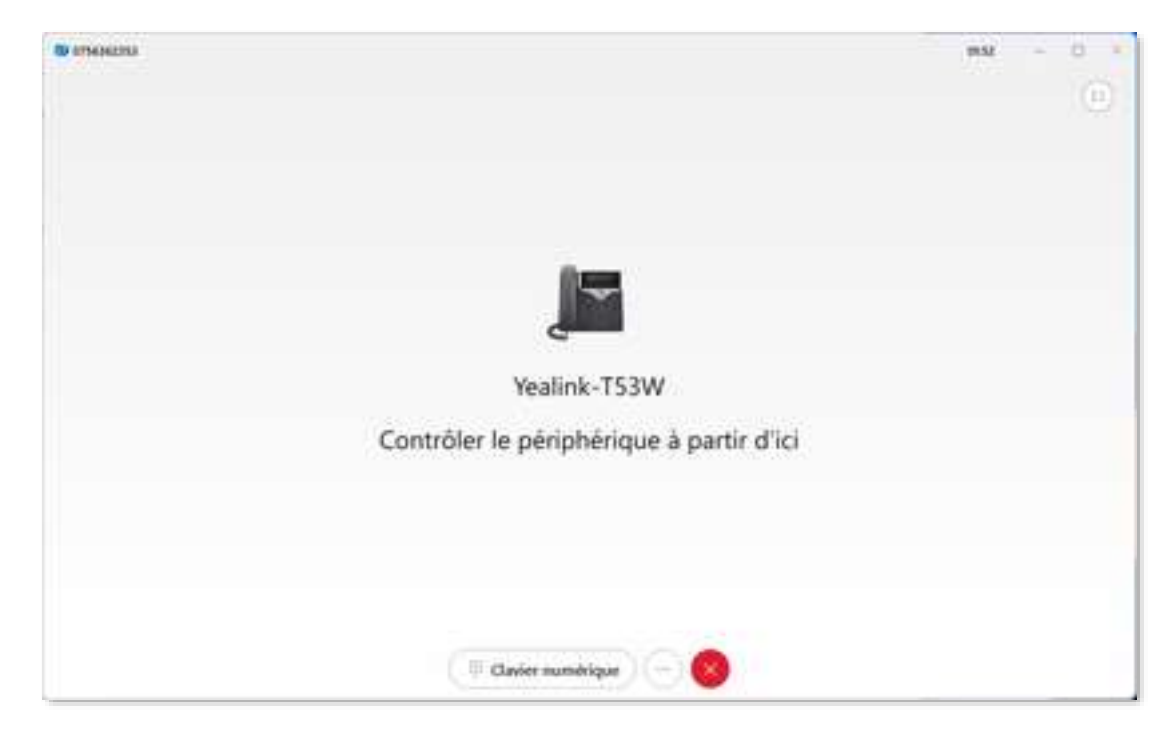

Il est par ailleurs possible de renommer l'équipement :

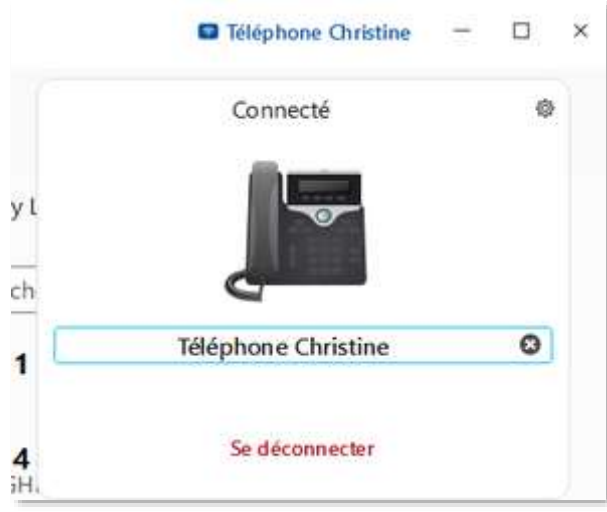

Pendant un appel vous pouvez cliquer sur le bouton « Plus d'options » symbolisé par  $\binom{m}{n}$ pour :

### • **Mettre l'appel en attente**

Lorsque l'appel est en attente vous pouvez faire le transférer, faire une conférence ou le reprendre.

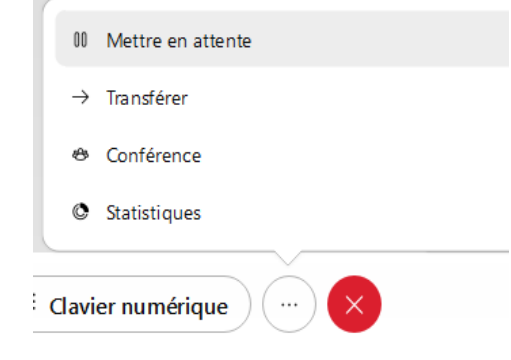

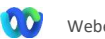

# • **Transférer l'appel**

Cette fonction peut être appelée directement sans mettre préalablement votre correspondant en attente.

Il faut lancer le  $2^e$  appel pour que le  $1<sup>er</sup>$ correspondant soit mis en attente.

Le transfert peut être supervisé ou à l'aveugle.

Un transfert supervisé permet de dialoguer avec la personne avant de lui passer l'appel en cours. Il faut cliquer sur « Consulter en premier » pour l'activer.

Le transfert à l'aveugle envoie directement l'appel en cours vers son destinataire. Pour l'activer il faut utiliser le bouton « Transférer maintenant ».

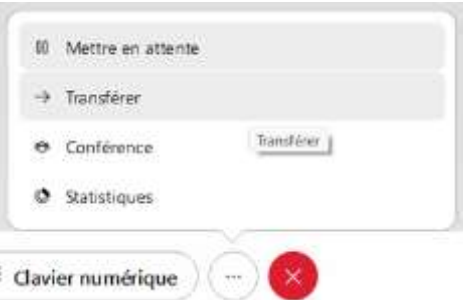

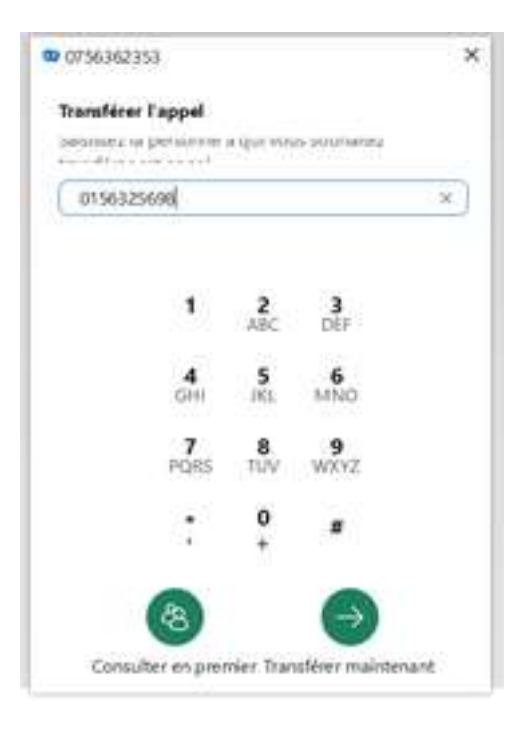

• **Faire une conférence audio**

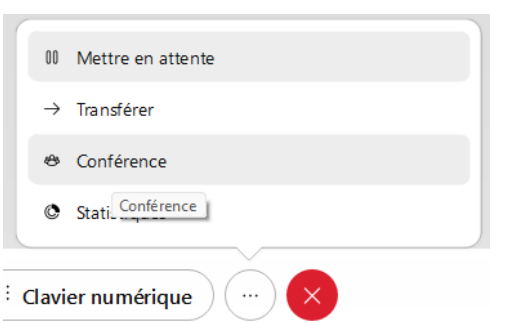

# • **Statistiques**

Cette option permet de récupérer des informations techniques sur l'appel en cours. N'est généralement utilisé qu'à des fins de débogages de l'application.

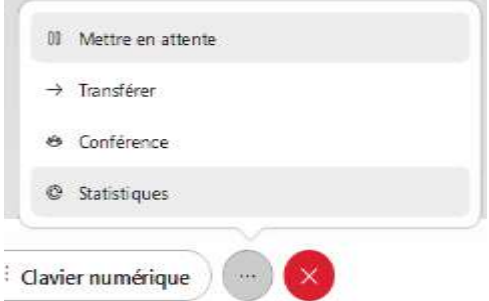

### Journal des appels

Il affiche les derniers appels réalisés sur votre licence de téléphonie. Vous voyez donc aussi les appels effectués avec un autre logiciel ou un poste téléphonique.

Les appels successifs (émis ou reçus) d'un même contact sont regroupés dans la liste. Le nombre d'appels est indiqué entre parenthèses.

Le bouton « Manqué(s) » permet de filtrer les appels pour n'afficher que ceux auxquels vous n'avez pas pu répondre.

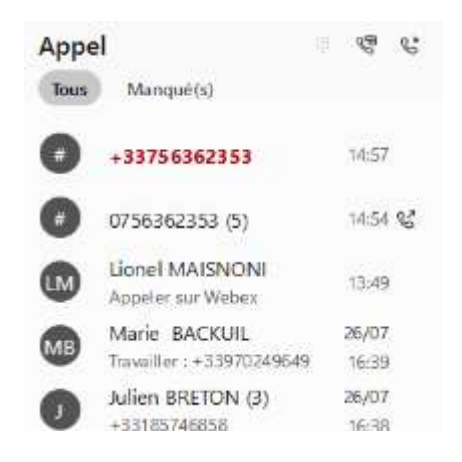

Trois pictogrammes sont visibles dans cette zone :

## **Messagerie vocale**

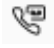

Un clic permet d'appeler la messagerie vocale pour consulter ses messages vocaux.

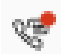

Quand il y a un message vocal en attente de lecture, une petite pastille est visible sur le pictogramme.

# **Récupération d'appel (Pull call)**

Сř Ce bouton permet de récupérer un appel en cours de votre licence téléphonie hébergée sur votre Webex DESKTOP (Webex mobile, poste fixe).

# <sup>©</sup> Paramètres d'appel

Ce bouton affiche un menu permettant d'ouvrir les préférences d'appel, c'est-à-dire les réglages de l'application concernant votre téléphonie :

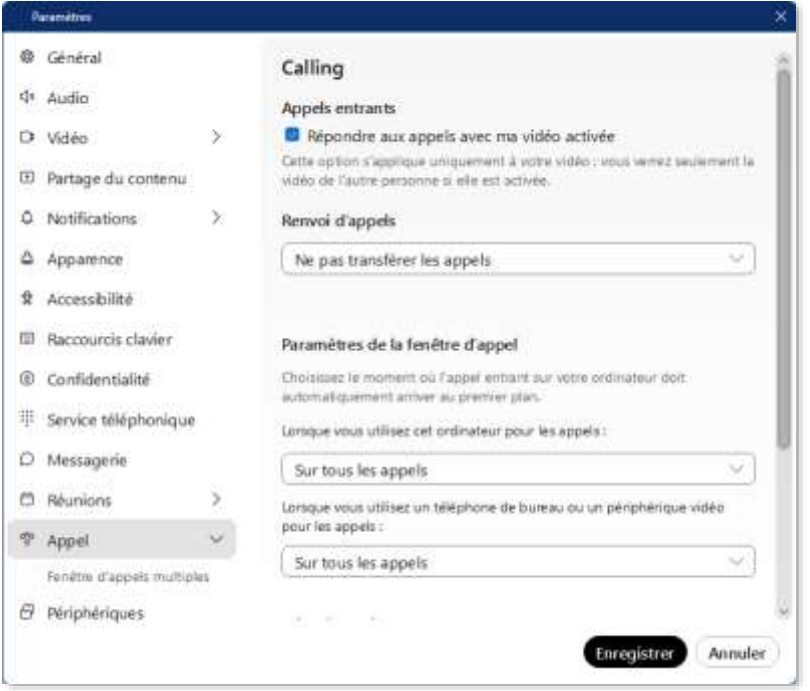

# *Appels entrants*

L'option « Répondre aux appels avec ma vidéo activée » permettra d'activer automatiquement votre caméra au décroché d'un appel. Cela n'a pas d'influence sur la caméra de votre correspondant.

# *Renvoi d'appels*

Permet de renvoyer tous les appels vers votre messagerie vocale. Cette option est aussi accessible directement à partir du bouton « Paramètres d'appel ». Le symbole  $\stackrel{\sim}{\sim}$  est visible lorsque le renvoi est activé.

Note importante : Ce renvoi immédiat est prioritaire par rapport aux renvois que vous pourriez programmer dans « Mon tableau de bord » (i.e. votre Selfcare utilisateur).

# *Paramètres de la fenêtre d'appel*

Gère l'affichage au premier plan de la fenêtre d'appel.

# *Prise d'appel*

Gère l'affichage du bouton du Prise d'appels dans la partie inférieure de l'application pour faciliter l'interception d'appels sur des postes non supervisés.

## *Accès au portail Utilisateur*

Permet d'accéder à Mon tableau de bord pour gérer l'intégralité des paramètres de votre téléphonie :

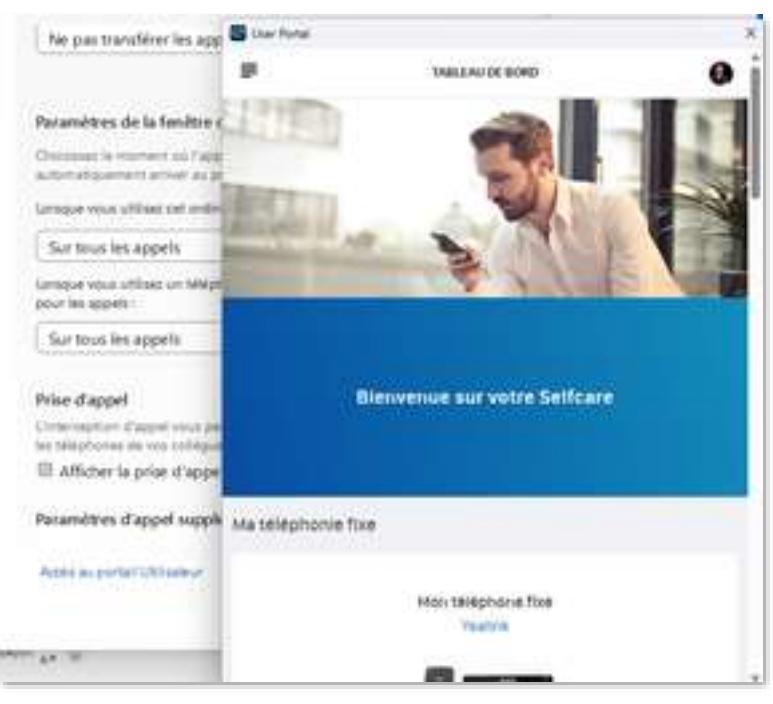

A la première connexion, il vous sera demandé de vous identifier en saisissant votre adresse e-mail et le mot de passe choisi pour le Selfcare utilisateur. Cette identification est enregistrée pour les prochains accès.

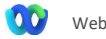

# **Appel multiple**

La fenêtre d'appel multiple permet d'afficher une fenêtre de contrôle de votre téléphonie avec les fonctions suivantes :

- Une zone de saisie pour rechercher les contacts à appeler ;
- Un clavier numérique pour composer les numéros ;
- La liste de surveillance affiche les lignes que vous supervisez à l'aide des touches programmables (BLF).

Le bouton  $\mathcal{C}$  My Line  $\vee$  affiche un menu permettant d'accéder aux paramètres d'appel.

A la réception d'un appel, un encart affiche l'origine de l'appel (Numéro + Nom éventuel) qui permet de répondre sans utiliser la fenêtre générale.

Vous prenez vos appels depuis cette fenêtre et trouvez des informations telles que le nombre d'appels en absence (ici  $\circledcirc$  6) et le nombre de messages vocaux en attente de lecture.

### **Supervision / interception**

- Si un contact que vous supervisez est en communication vous verrez un petit téléphone de couleur rouge :
- Si un contact supervisé reçoit un appel vous verrez cette notification : Un clic sur  $\bullet$  intercepte l'appel.

Pour les contacts supervisés, si vous n'utilisez pas la fenêtre d'appel multiple une notification Webex apparaitra :

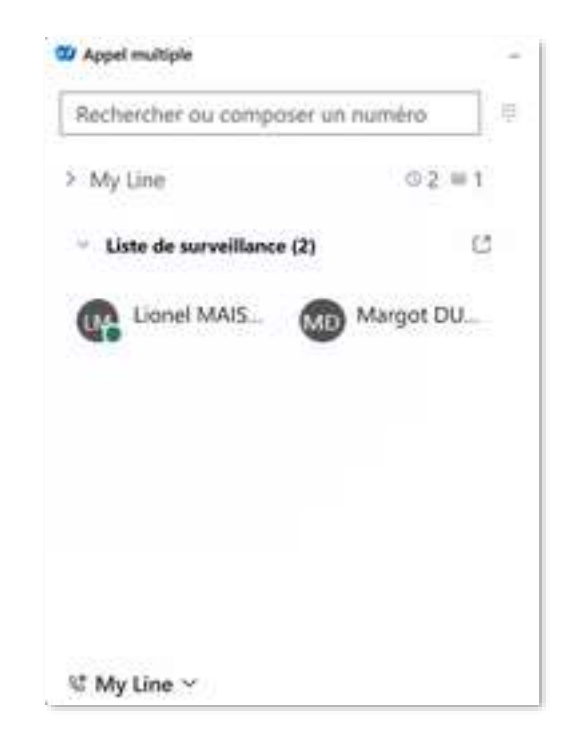

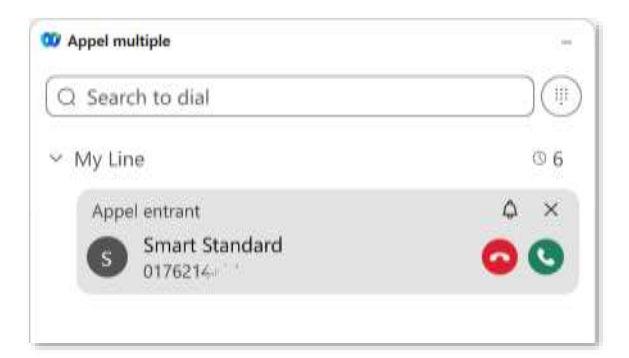

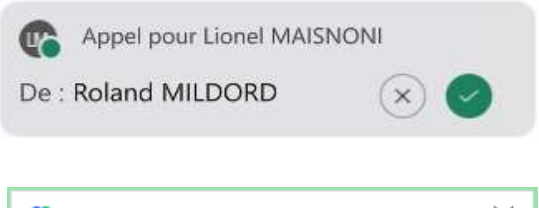

Lionel MAIS...

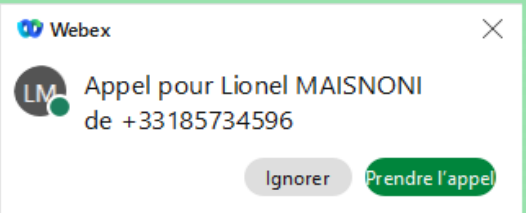

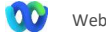

**Le comportement de la supervision (BLF) est différent sur Mac OS.**

- La fenêtre « Appel multiple » **n'est pas supportée ;**
- L'utilisateur peut choisir de recevoir les notification de supervision dans les paramètres « appel » de la section « Notifications ».

### **Service téléphonique**

Une autre option des paramètres vous permet de vérifier si votre service téléphonique est actif :

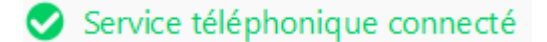

S'il ne l'est pas, rapprochez-vous de votre administrateur.

# **COLLABORATION**

Webex est un softphone orienté collaboration, il vous est donc possible d'échanger avec vos collègues très simplement.

### Messagerie instantanée

#### **Directs**

C'est ici que vous retrouvez toutes vos conversation direct avec des collaborateurs internes à votre entreprise et éventuellement avec des personnes externes.

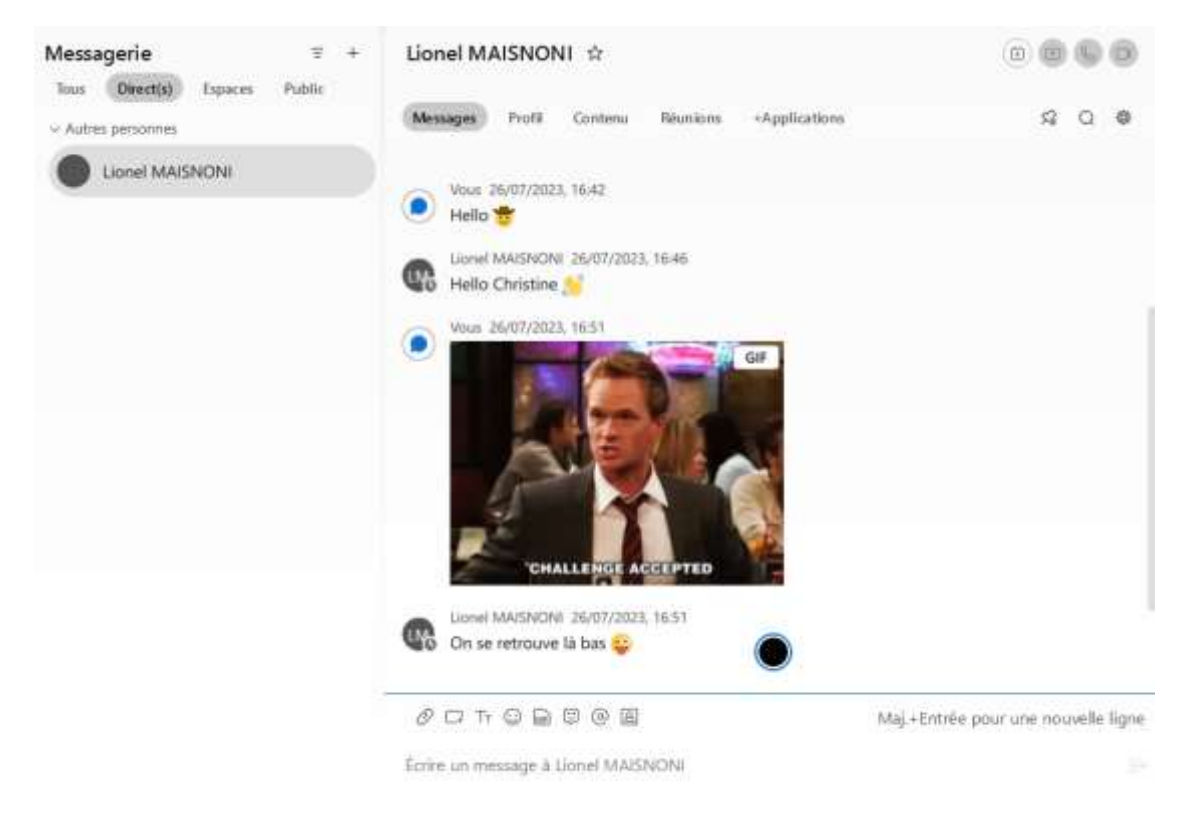

Au sein d'une conversation avec un collaborateur vous avez différents onglets afin d'avoir accès à son profil, aux contenus partagés, aux réunions passées et à venir et même connecter des applications provenant du « App Hub » Webex.

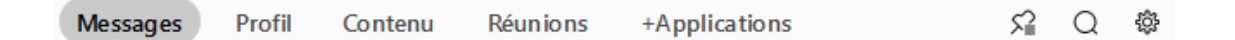

#### **Espaces**

Les espaces sont des canaux de communications de groupes qui peuvent être créés :

- Soit au niveau des équipes (voir rubrique dédiée) ;
- Soit directement dans la rubrique messagerie.

Cela permet d'avoir une conversation de groupe sur une thématique particulière avec un groupement de contenus possibilité d'organiser des meetings dédiés à cet espace.

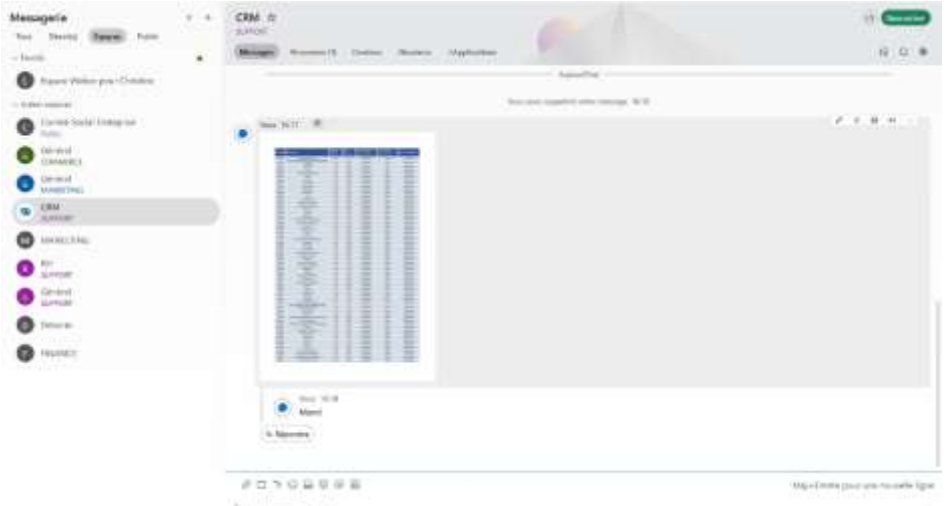

Au sein d'une discussion espace vous avez différents onglets afin d'avoir accès aux personnes membres de cet espace, aux contenus partagés, aux réunions passées et à venir et même connecter des applications provenant du « App Hub » Webex.

#### **Public**

Les espaces Public sont des espaces d'échanges ouverts à tous les collaborateurs d'une même entreprise.

#### Equipes

Dans l'application Webex, tout votre travail s'effectue au sein d'espaces et d'équipes. Vous pouvez y envoyer des messages, passer des appels, organiser des réunions vidéo et partager des fichiers et des tableaux blancs.

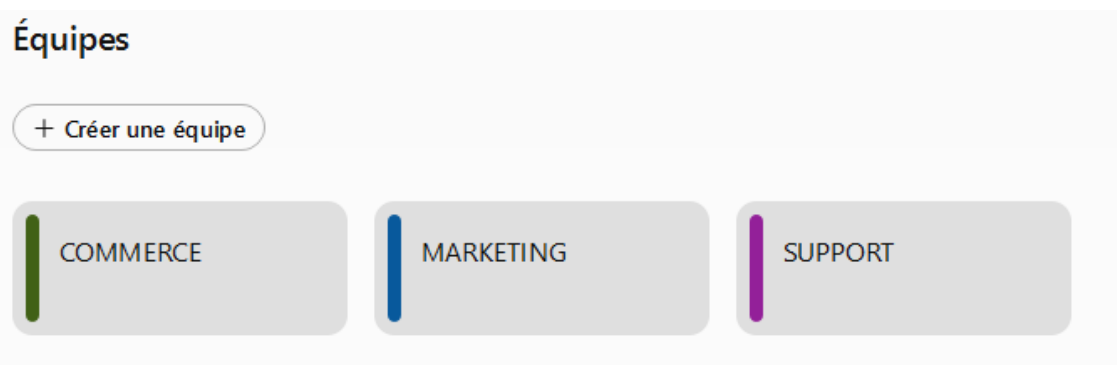

La création d'une équipe entraine la création d'un espace qui s'appelle « Général ».

Différentes actions sont possibles :

- Ajouter des utilisateurs à l'équipe : Ces utilisateurs auront accès à tous les espaces de cette équipe.
- Ajouter des modérateurs à l'équipe : Ces utilisateurs pourront administrer l'équipe.
- Créer de nouveaux espaces.

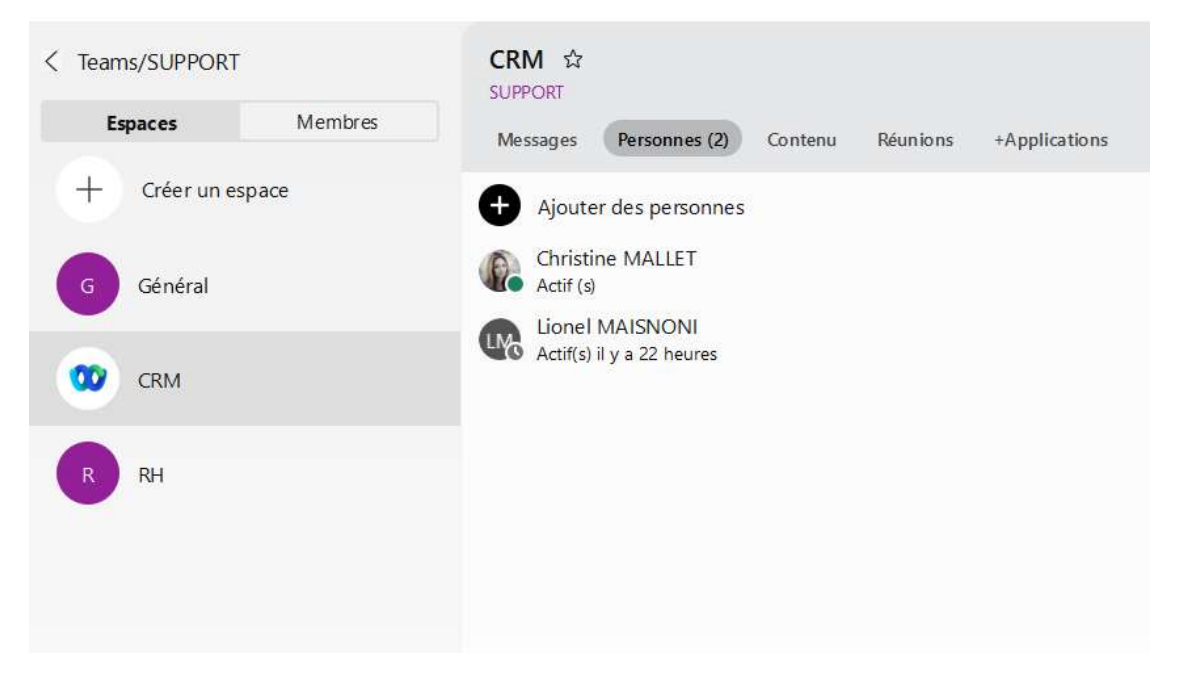

Des utilisateurs peuvent être ajoutés au niveau espace et ainsi n'avoir accès qu'aux contenus de cet espace.

Chaque espace permet entre ses utilisateurs d'envoyer des messages, passer des appels, organiser des réunions vidéo et partager des fichiers et des tableaux blancs mais aussi de connecter des applications.

En un clic il est possible de faire une meeting vidéo avec tous les utilisateurs de cet espace ou de programmer une réunion.

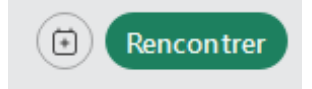

# LES REUNIONS

Webex vous permet d'organiser des réunions vidéo comme n'importe quel autre outil collaboratif (Teams, Zoom, Google Meet).

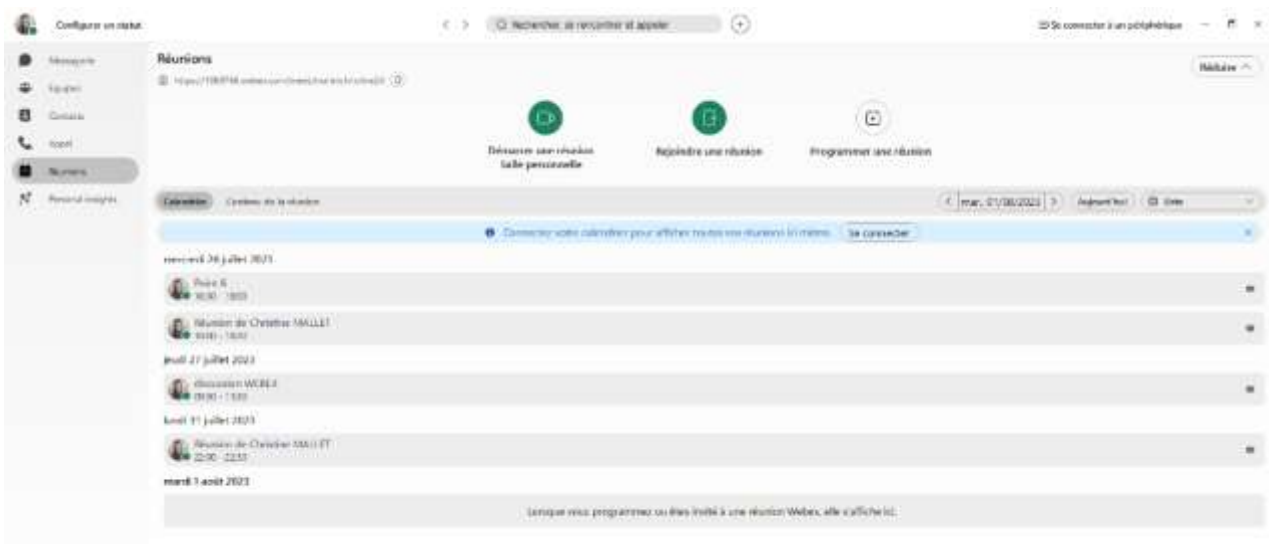

Dans la rubrique réunion vous retrouvez votre calendrier.

Il est possible d'y connecter un autre calendrier Microsoft ou Google

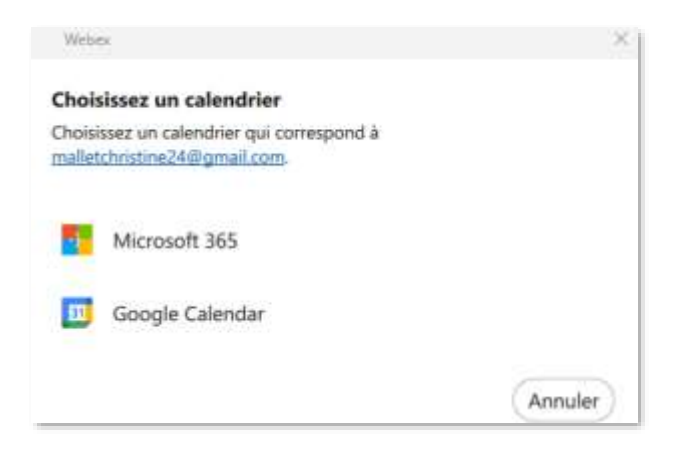

Une fois connecté le calendrier doit se synchroniser

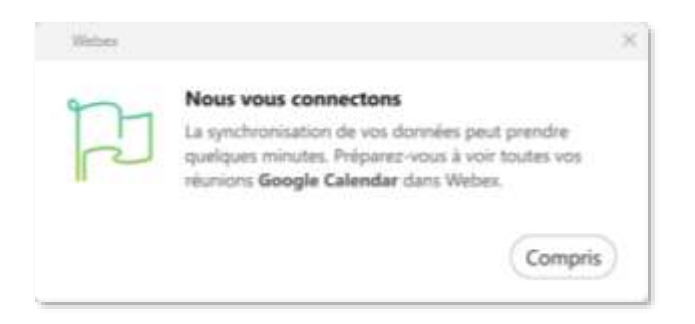

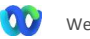

Une fois synchronisé vous avez vos deux calendriers qui cohabitent avec un petit pictogramme afin de différencier les réunions Webex des autres :

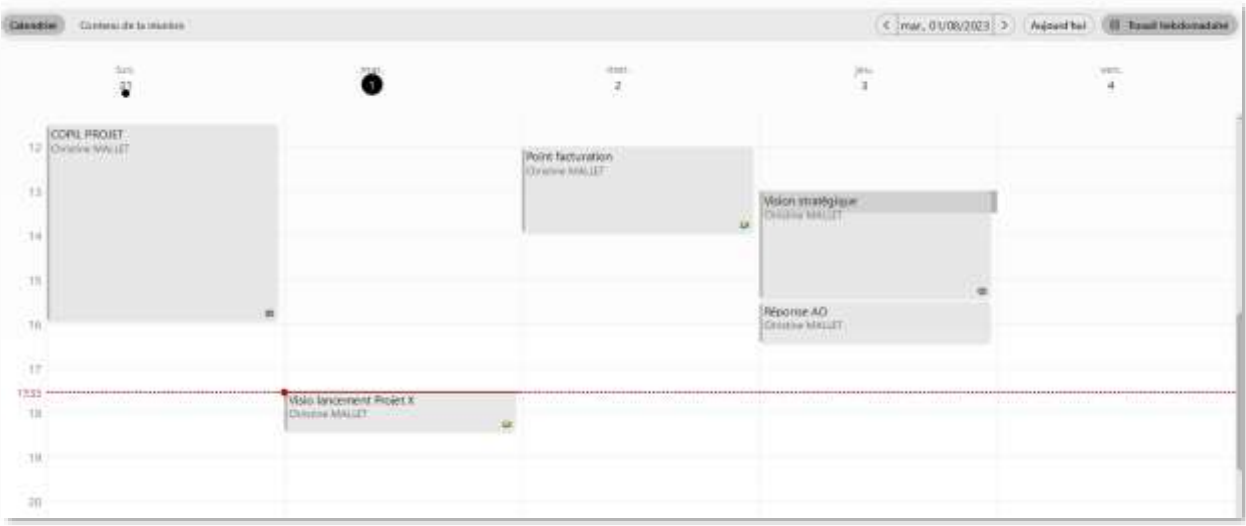

#### Programmer une réunion

Dans l'onglet réunion cliquer sur la touche « Programmer ».

Ce pictogramme se retrouve également dans vos discussions directes ou vos espaces afin de programmer des réunions ciblées.

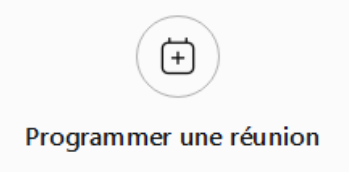

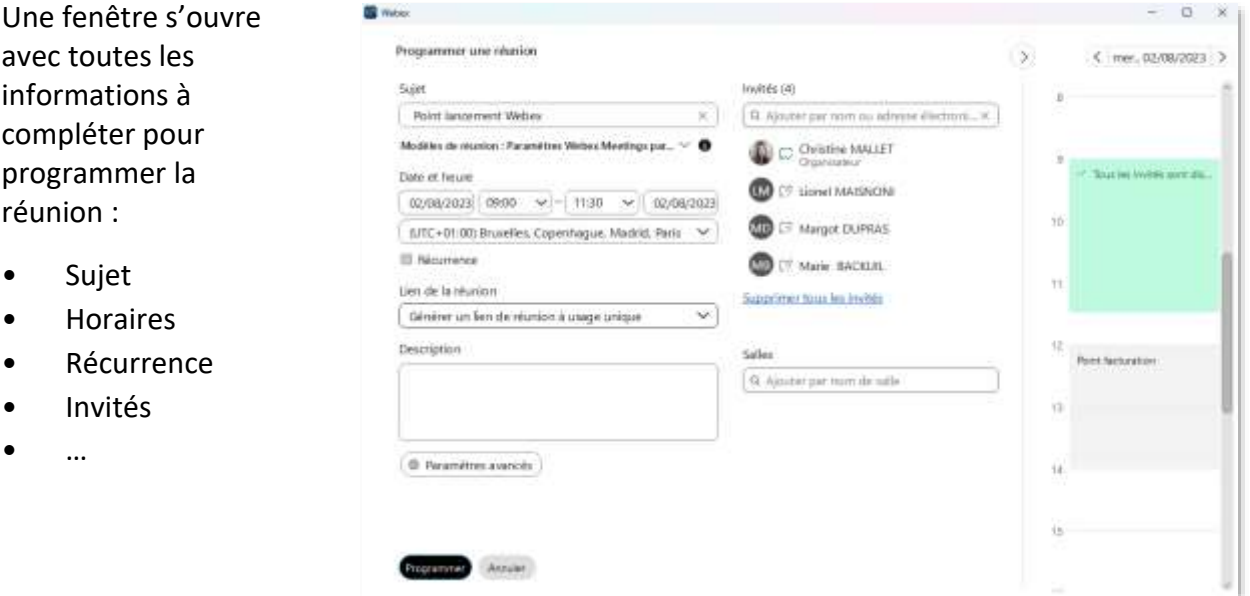

Sur la partie droite le créneau sélectionné se positionne avec votre agenda afin d'avoir une vue sur les autres réunion à cette date.

Par défaut la création d'une réunion propose de générer un lien à usage unique mais vous avez également la possibilité d'utilisé votre salle personnelle afin de centraliser le contenu et les échanges de cette réunion dans votre salle.

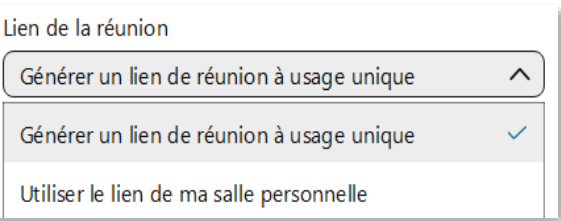

Une fois programmée la réunion apparait sur votre agenda et un email d'invitation est envoyé aux invités qu'ils soient internes ou externes à votre entreprise.

#### Participer à une réunion

Une fois connecté à une réunion vous avez de nombreux paramètres que vous pouvez ajuster :

**Audio** : Avec les réglages Haut-parleur et Micro mais également avec des fonctionnalités avancées comme la suppression du bruit.

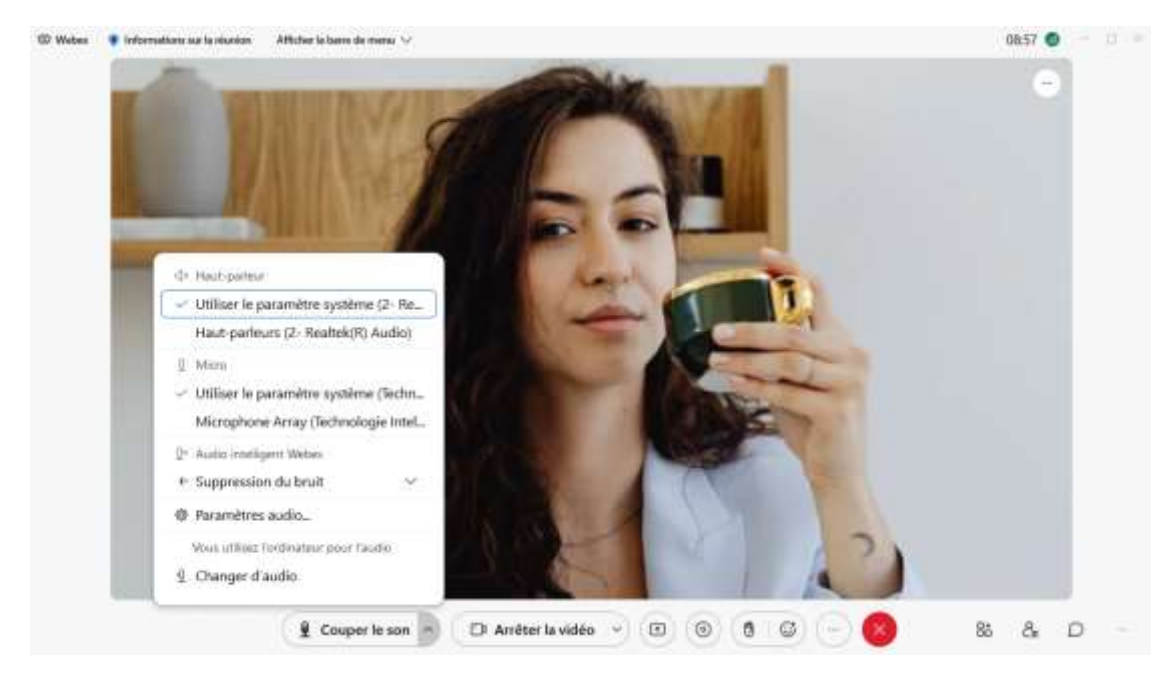

**Vidéo** : Avec le choix de la caméra, accéder aux paramètres vidéo et changer son arrière-plan.

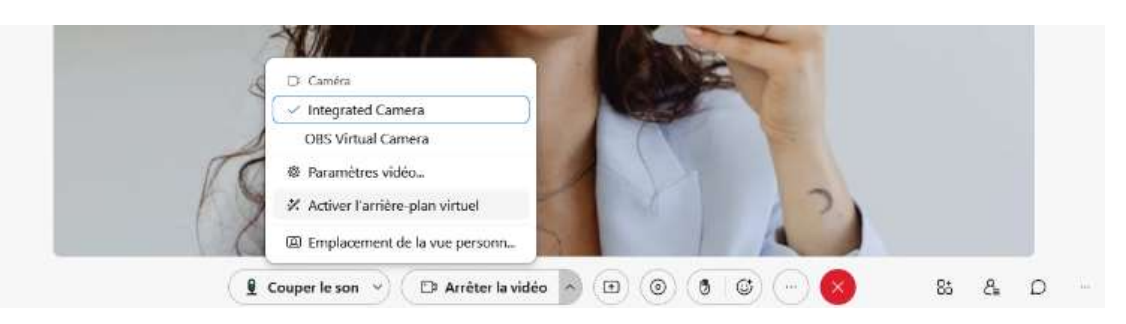

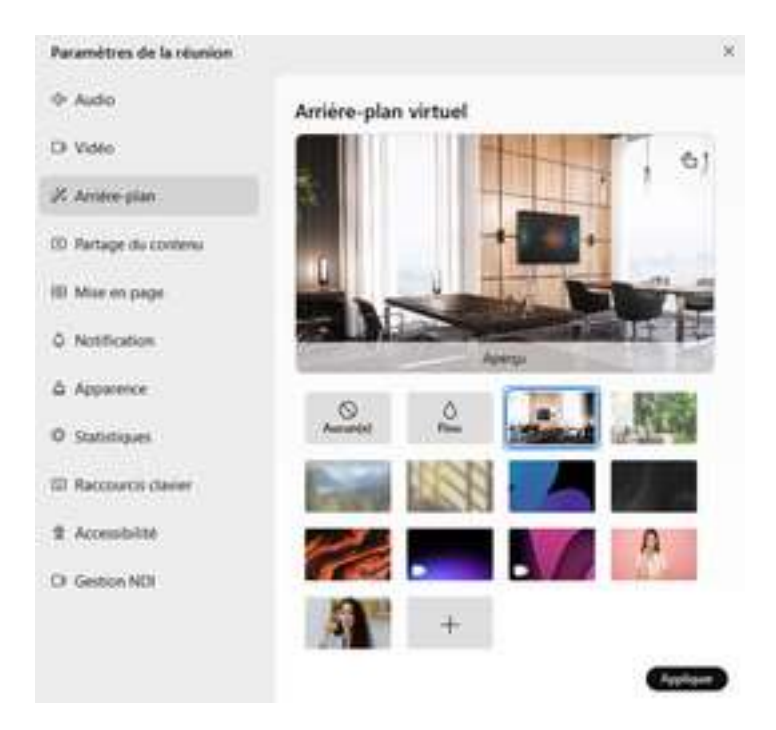

**Partage écran** : Le partage d'écran vous permet soit de partager la totalité de votre écran soit de choisir la fenêtre que vous souhaitez partager.

Il est également possible de partager directement un fichier, un tableau blanc ou même une caméra.

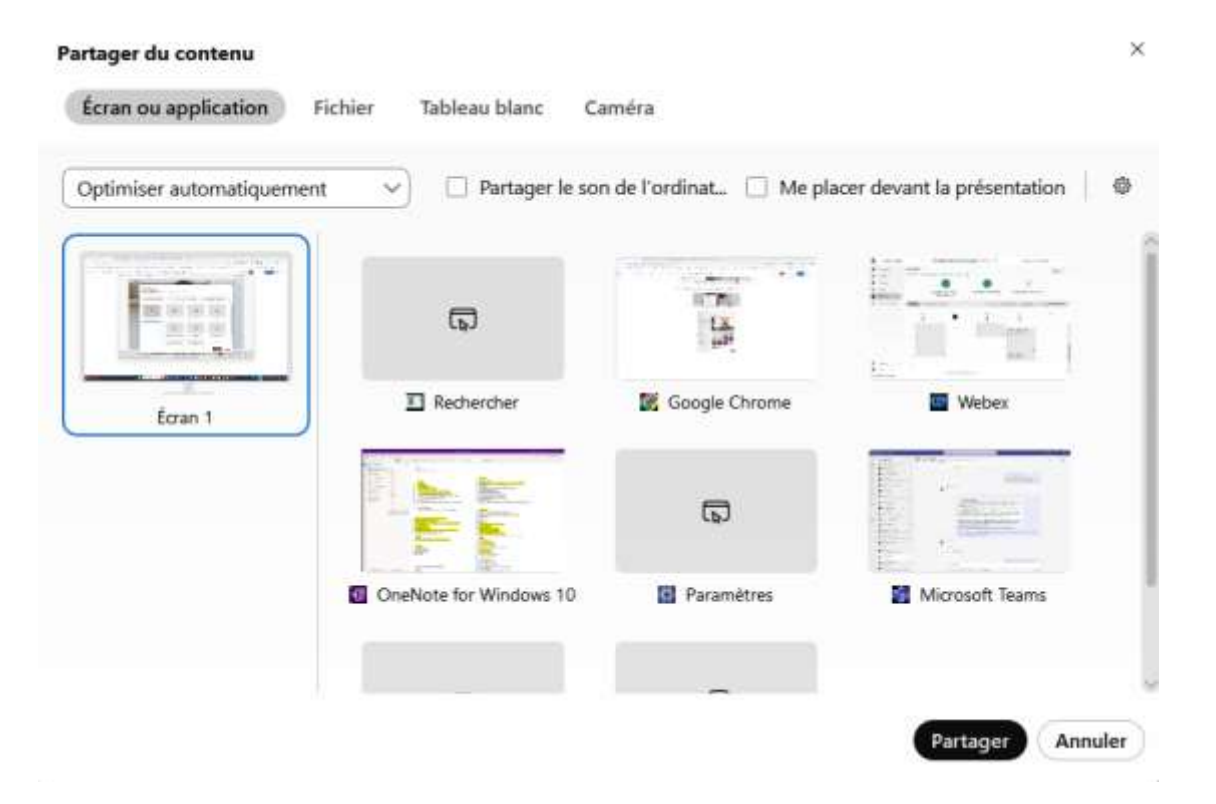

**Enregistrer la réunion** : Toutes les réunion Webex peuvent être enregistrées.

**Dans Webex seules les réunions peuvent être enregistrées, vos appels téléphonique ne peuvent pas être enregistrés.**

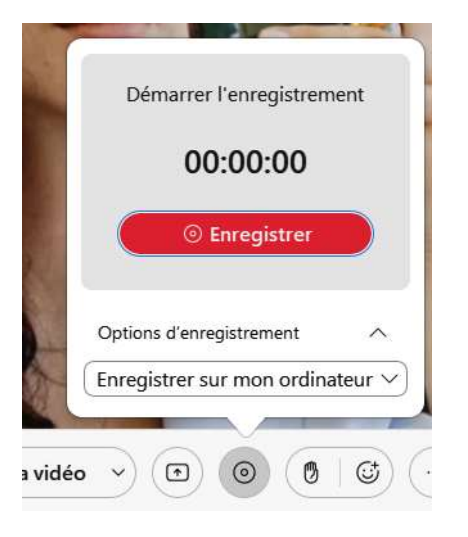

**Réactions** : Il est possible de lever la main pour prendre la parole ou de réagir pendant une réunion.

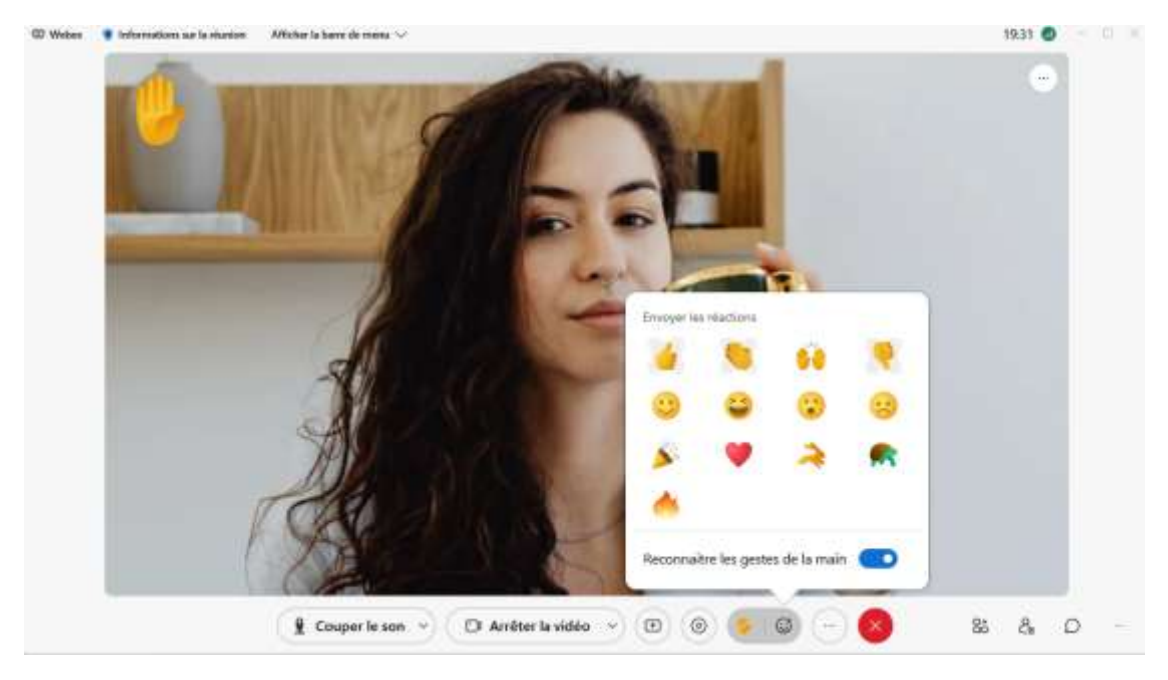

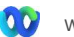

**Participants/Chat** : Vous avez la possibilité de voir qui est présent dans la réunion et également de chater avec les participants. Soit à toutes les personnes de la réunion soit en en sélectionnant une pour avoir une conversation privée

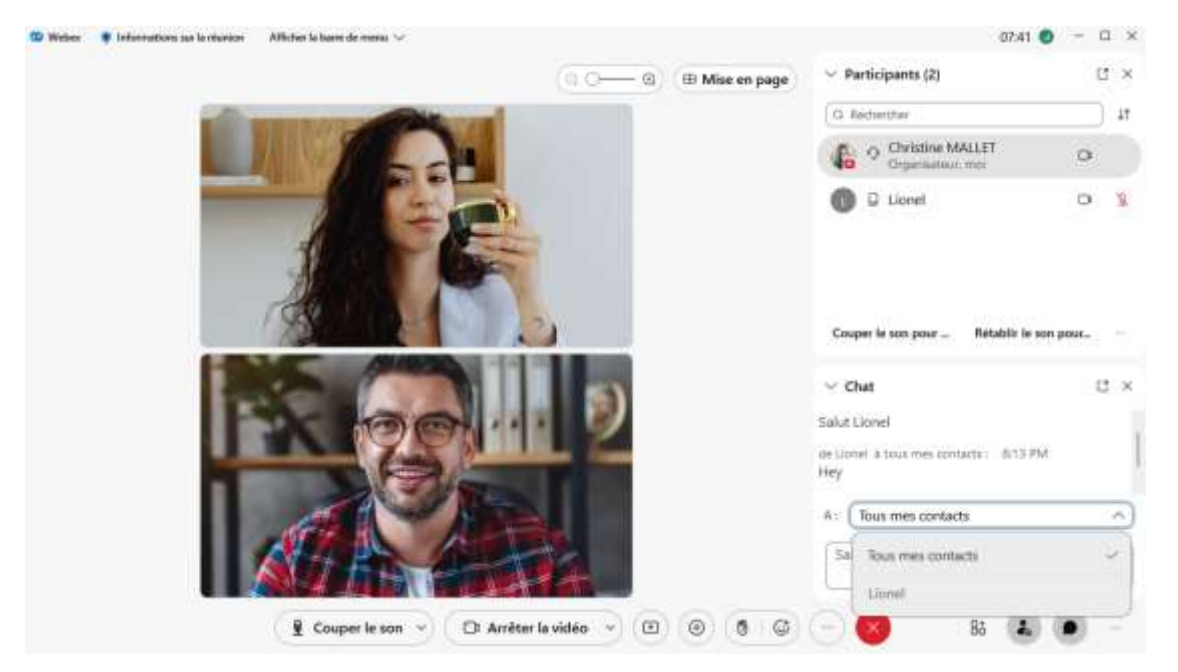

Il est possible d'extraire ces fenêtres pour réorganiser l'affichage à sa guise :

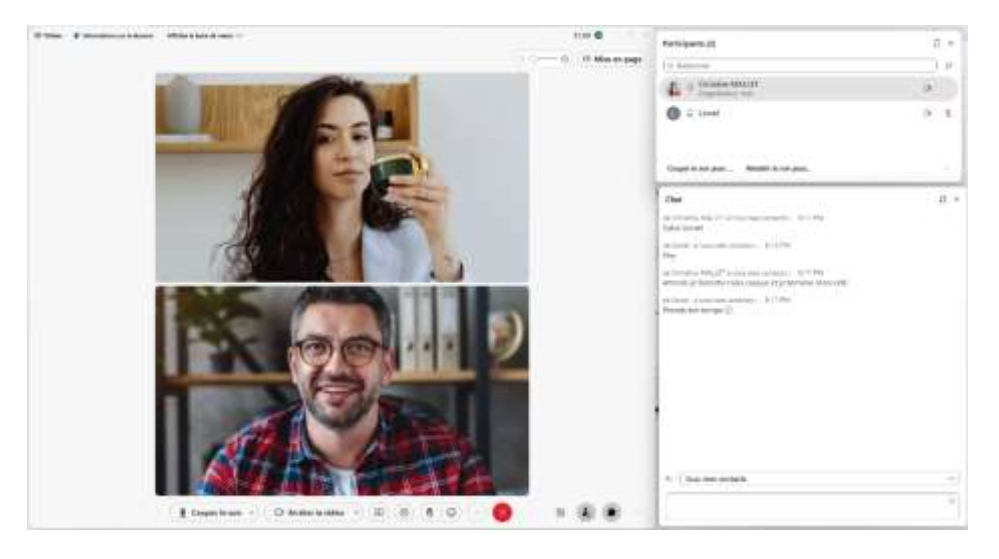

De nombreuses autres options sont disponibles avec notamment la possibilité de lancer un sondage ou des Q&R.

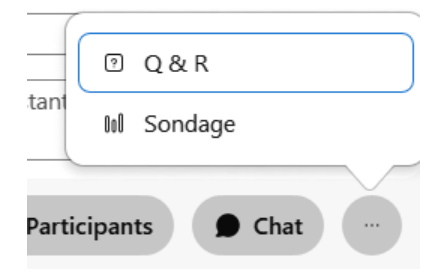

# **CONTACTS**

A la première connexion la liste des Contacts sera totalement vide.

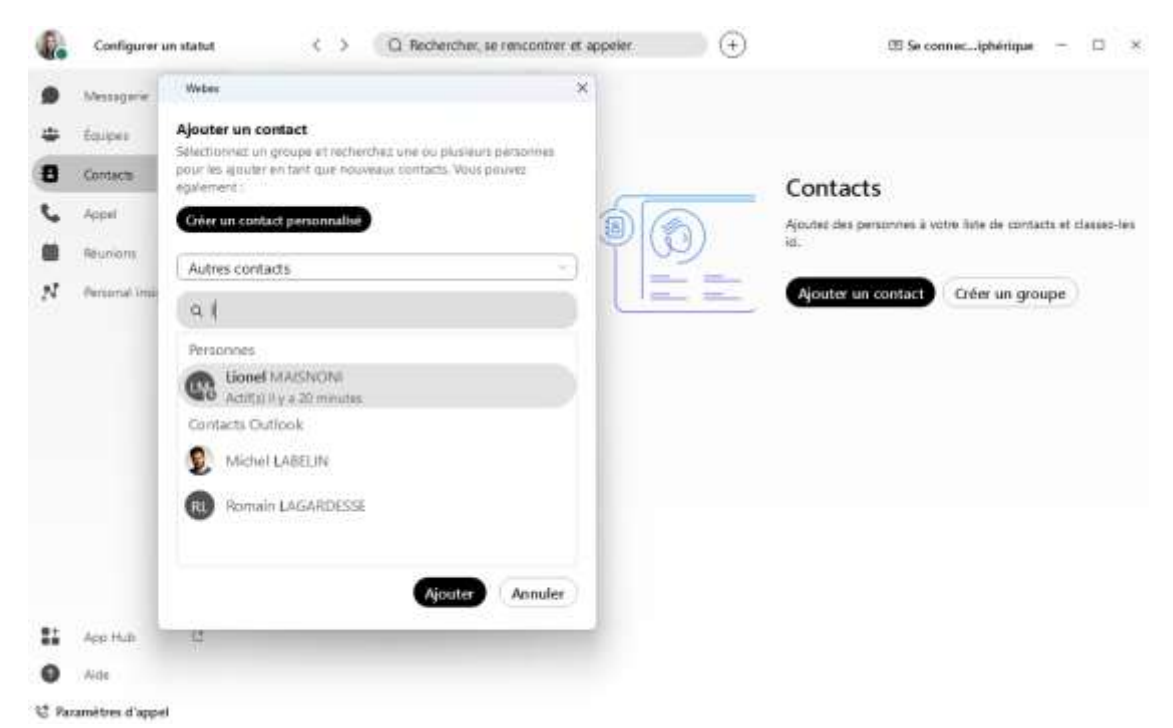

En cliquant sur « Ajouter un contact » vous pouvez soit créer un contact personnalisé soit chercher parmi vos contacts.

Les contacts qui sont recherchés sont :

- Les contacts de votre entreprise ;
- Vos contact Outlook.

Vous pouvez choisir dans quel groupe ajouter ce contact :

- Groupe existant ;
- Nouveau groupe.

Vous pouvez déplacer les contacts entre les groupes et consulter la fiche de vos contacts.

Pour la partie contact Sophia, pour le moment seuls les contacts internes sont disponibles. Les contacts externes communs et les contacts personnels ne sont pas encore accessibles.

# PARAMETRES GENERAUX ET AVANCES

De nombreux paramètres et options sont disponibles sur votre outil Webex. Nous allons en détailler quelques un ci-dessous mais pour plus d'informations n'hésitez pas à contact le **[CENTRE D'AIDE Webex](https://help.webex.com/fr-fr)** [\(https://help.webex.com/fr-fr\)](https://help.webex.com/fr-fr)

**Général** : Vous permet de générer les paramètres généraux de Webex telle que l'ouverture par défaut au lancement de votre ordinateur ou encore de choisir sur quel onglet votre Webex se lance.

**Audio / Vidéo :** Tous les paramètres pour gérer votre audio avec les paramètres génériques et des paramètres avancés et votre vidéo.

**Notification :** Permet d'ajuster la manière dont vous êtes alertés au travers des trois catégories.

- **Messages**
- **Réunions**
- Appels

**Raccourcis clavier :** Permet de définir des raccourcis clavier pour de nombreuses actions au sein de Webex

**Réunion** : Permet de gérer la synchronisation du calendrier secondaire, de récupérer les informations de sa salle personne mais également de définir :

- Les options pour rejoindre les réunions
- Options de présentation des vidéos.

Pour plus de détails sur le fonctionnement de Webex, n'hésitez pas à consulter le **[CENTRE D'AIDE](https://help.webex.com/fr-fr)  [Webex](https://help.webex.com/fr-fr)**

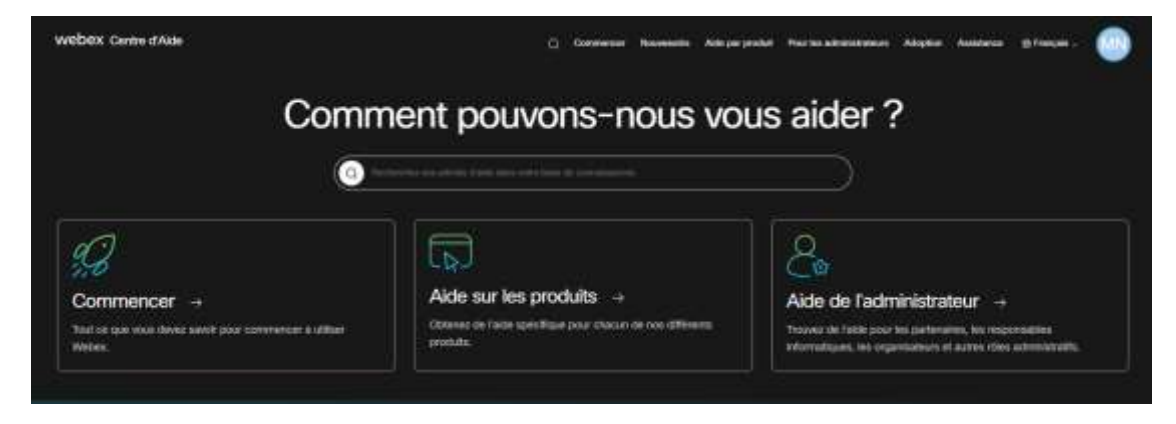